## **심리검사 시행 확인서 출력 방법**

## **1. SU-WINGs 로그인 후 첫 화면**

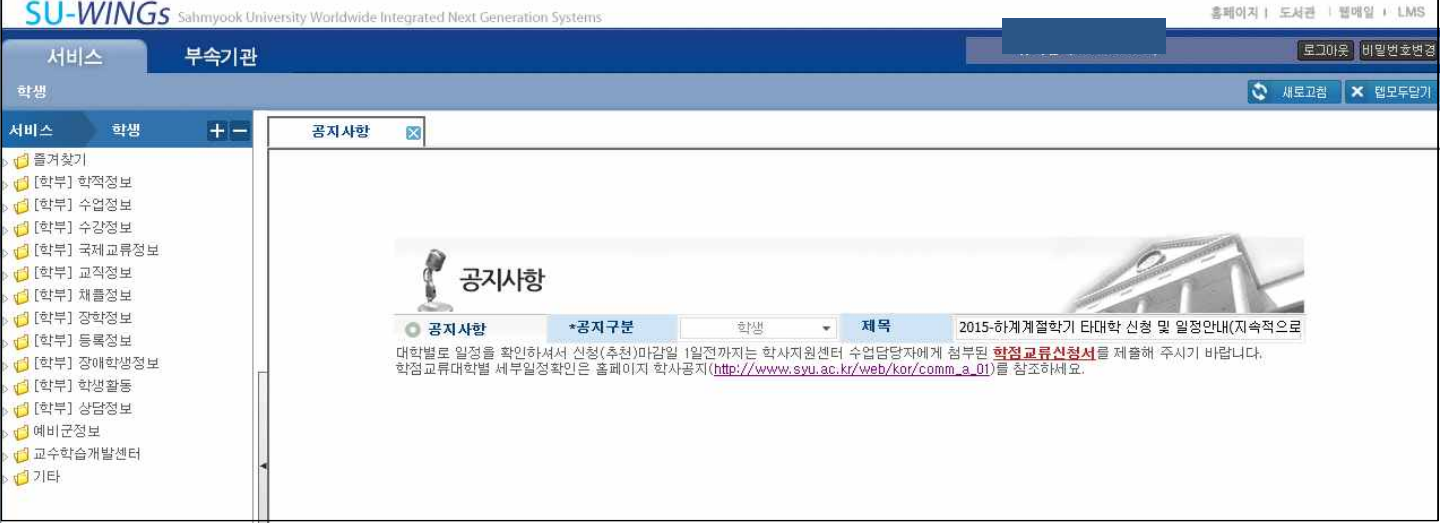

## **2. 왼쪽 서비스 메뉴에서 ① [학부] 상담정보 클릭 후, ② 학생상담이력조회 클릭.**

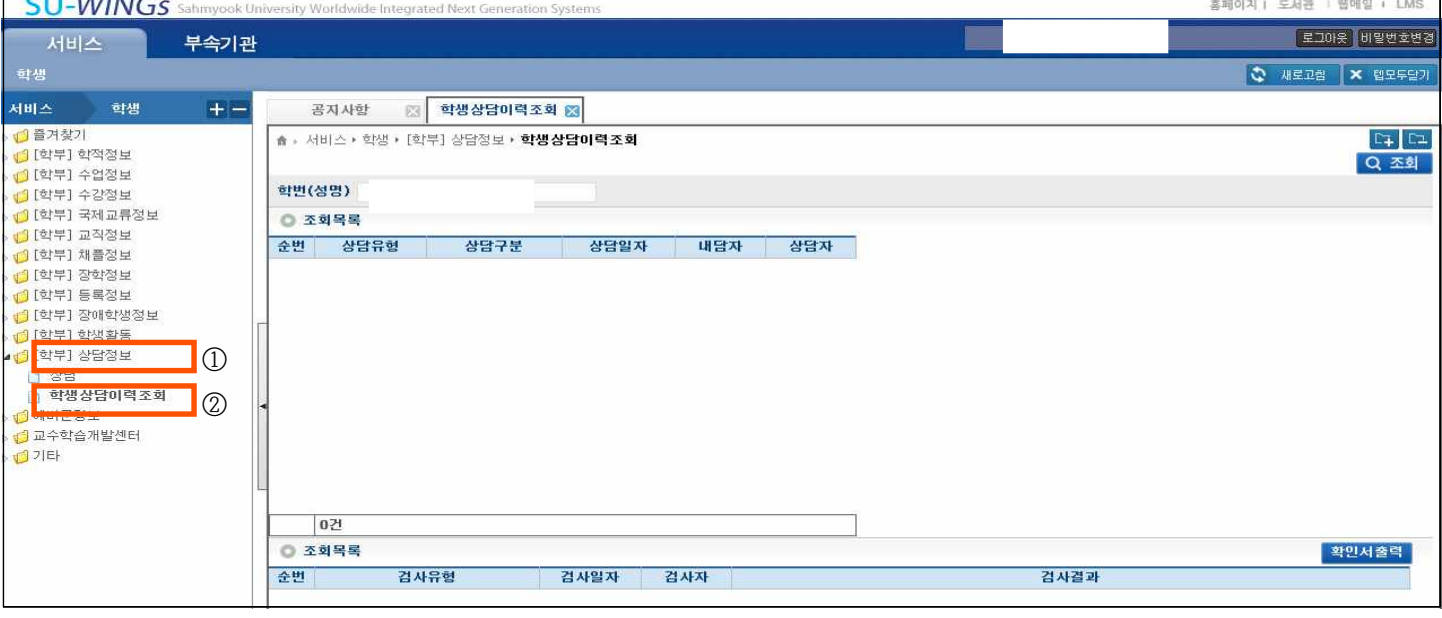

## **3. ① '조회'버튼 클릭 후, ② '확인서 출력'버튼 클릭하여 확인서 출력.**

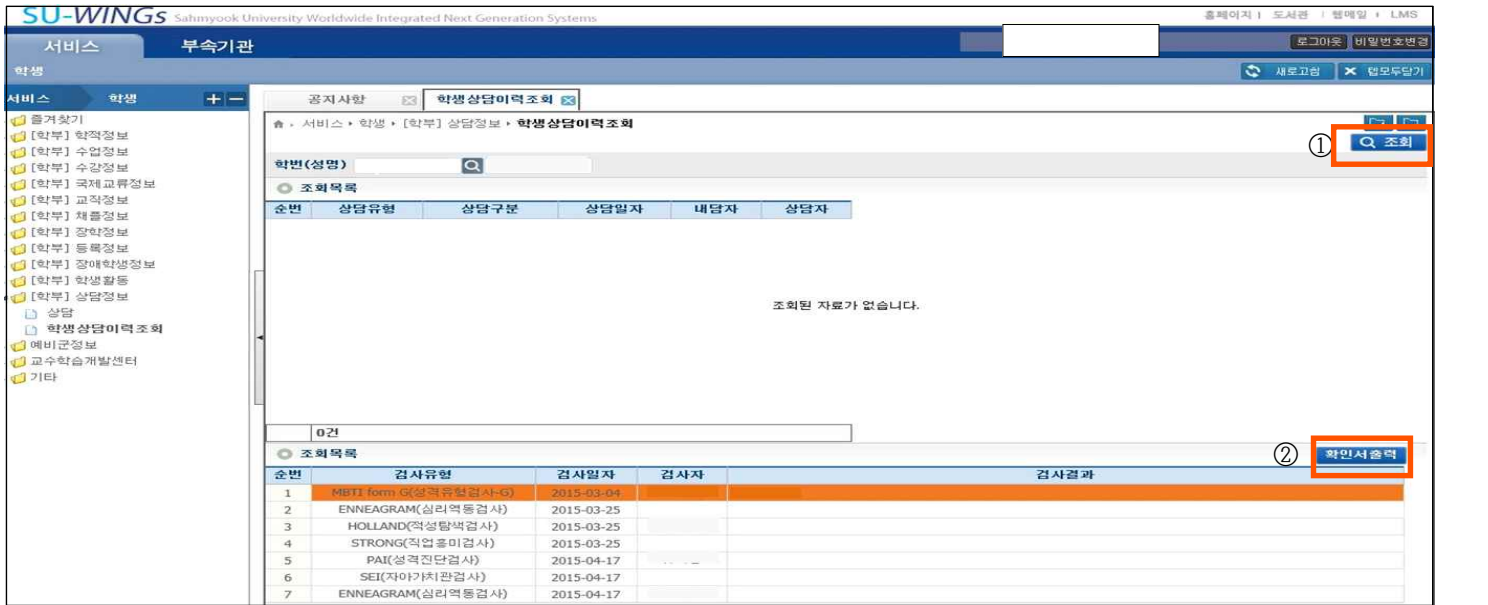